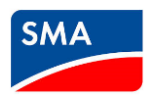

# **SMA ONLINE SERVICE CENTRE INSTRUCTIONS**

The SMA Online Service Centre has been developed to help customers find information about troubleshooting, raising and tracking cases. All notes, replies and attachments can be found in a single location. For installers, it also provides the ability to request warranty replacements and claim Service Rebates.

This document provides step by step instructions for installers on how to use the SMA Online Service Centre (OSC).

- 1. [Register for a new user](#page-1-0) account
- 2. [Create a service case](#page-2-0)
- 3. [Request for an inverter replacement](#page-4-0)
- 4. [Claim for a service rebate](#page-5-0)
- 5. [Frequently Asked Questions](#page-6-0)

More information about the OSC can be found in the video with the following link:, <https://vimeo.com/363192486/4a321d8627>.

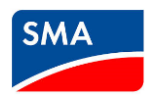

#### <span id="page-1-0"></span>**Register for a new user account**

You can register yourself and your company into the system. Multiple colleagues in one company can register their own accounts under the same company name and you and they will have access to both your and your colleagues' cases.

To register:

1. Click on the **[Log in]** button on the top right of the home page.

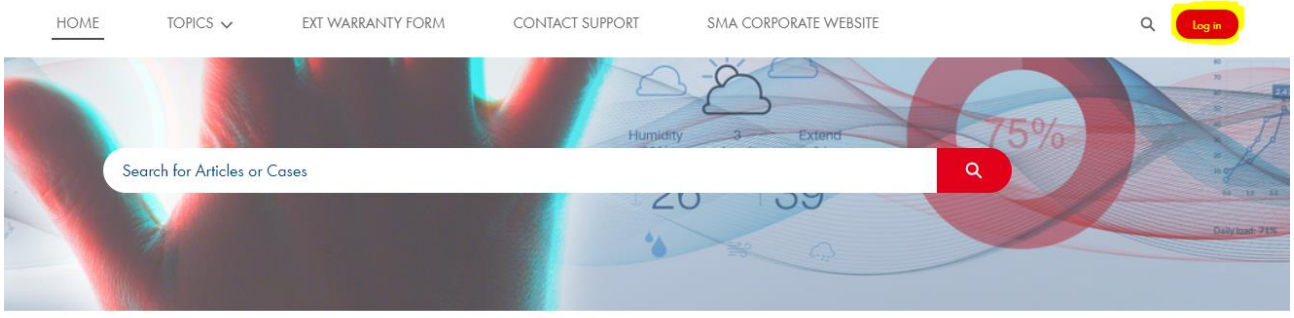

2. Click on **[Not a member?]** and enter your personal and company details. Once done, click **[Submit]**.

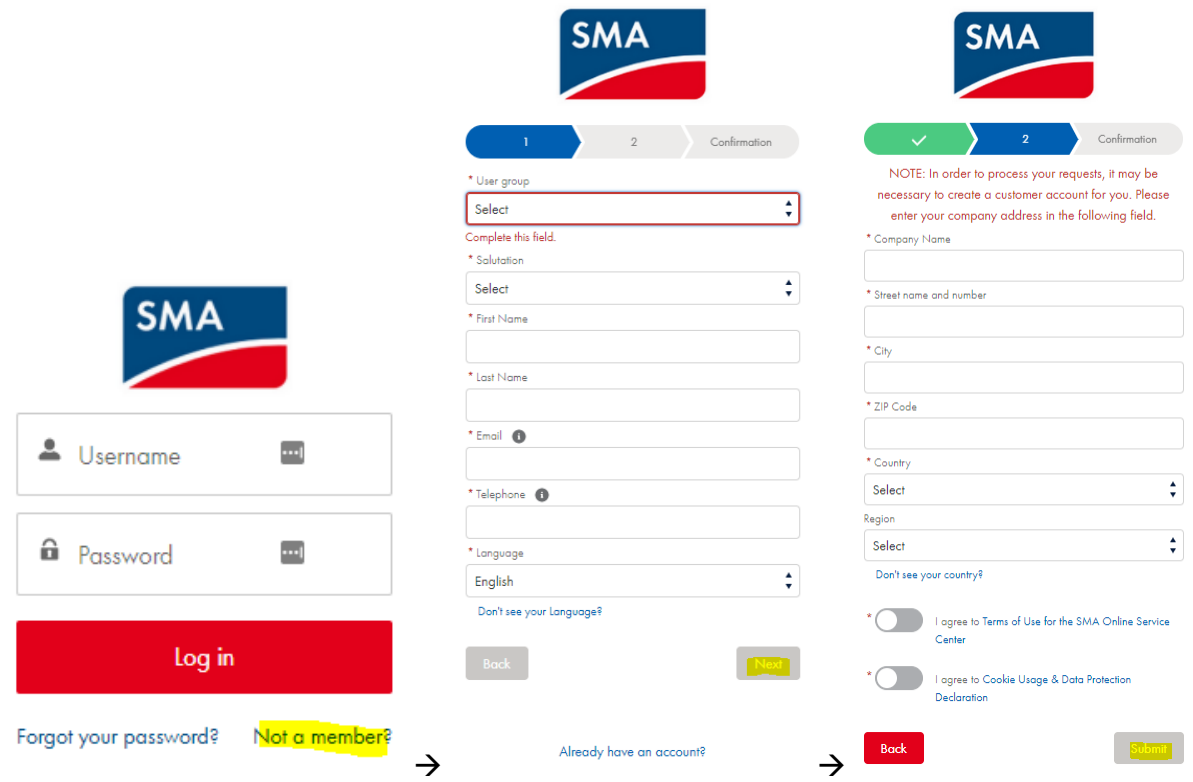

3. Once submitted, SMA will process your registration request. Please allow up to 48 hours for processing. You will receive a confirmation email once the processing is completed and you will be able to set up the password for your account.

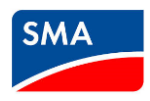

#### <span id="page-2-0"></span>**Create a service case**

Submitting a case through the OSC is equivalent to sending an email with the exception that all notes, replies, and attachments can be found in a single location for your company to access.

To create a case:

1. Click on **[MY CASES]** and then **[CREATE A CASE]**.

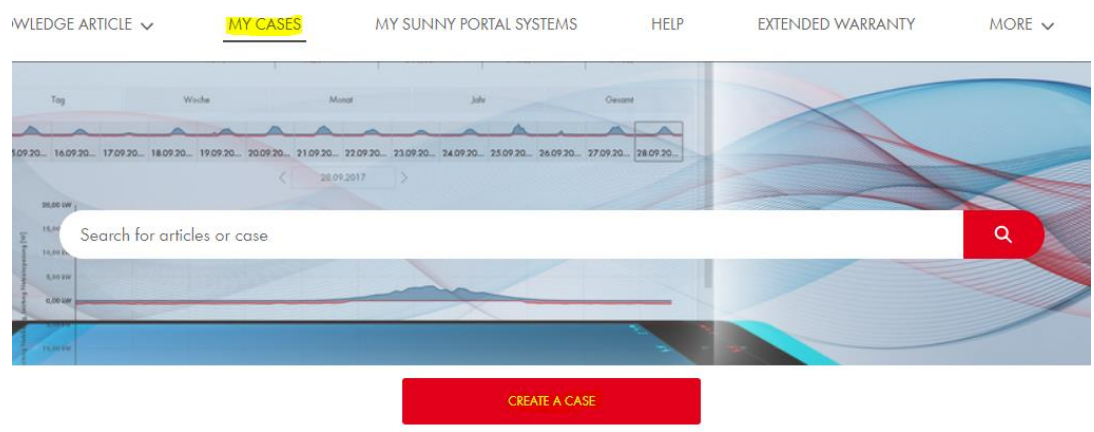

#### 2. Fill in the details and click **[Submit]**.

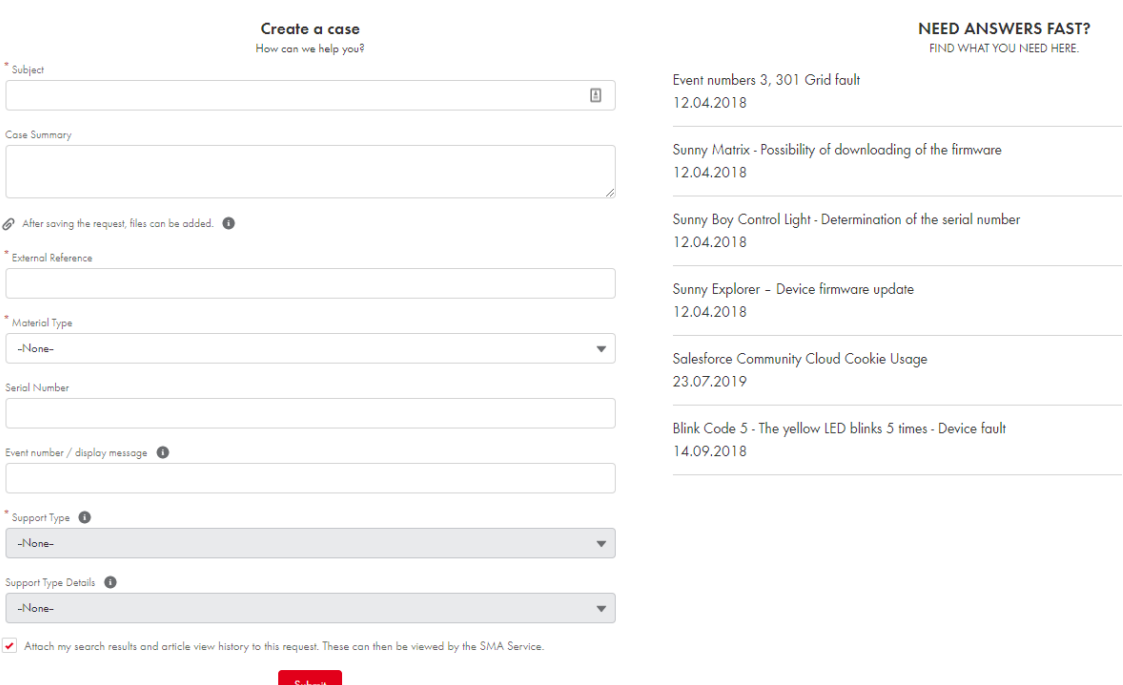

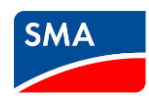

Please provide as much information (measurements, pictures, proof of purchase documents) as possible to prevent delays. A summary of the issue and the measurements taken can be submitted under **Case Summary**. **External Reference** can be set as the customer name to allow for quick and easy identification. You may also find some helpful information and articles towards the right of the page.

Once the case is created, you will be given the case number and be able to view the status and the activity status of the case. You will also be able to add attachments, further notes and comments as required.

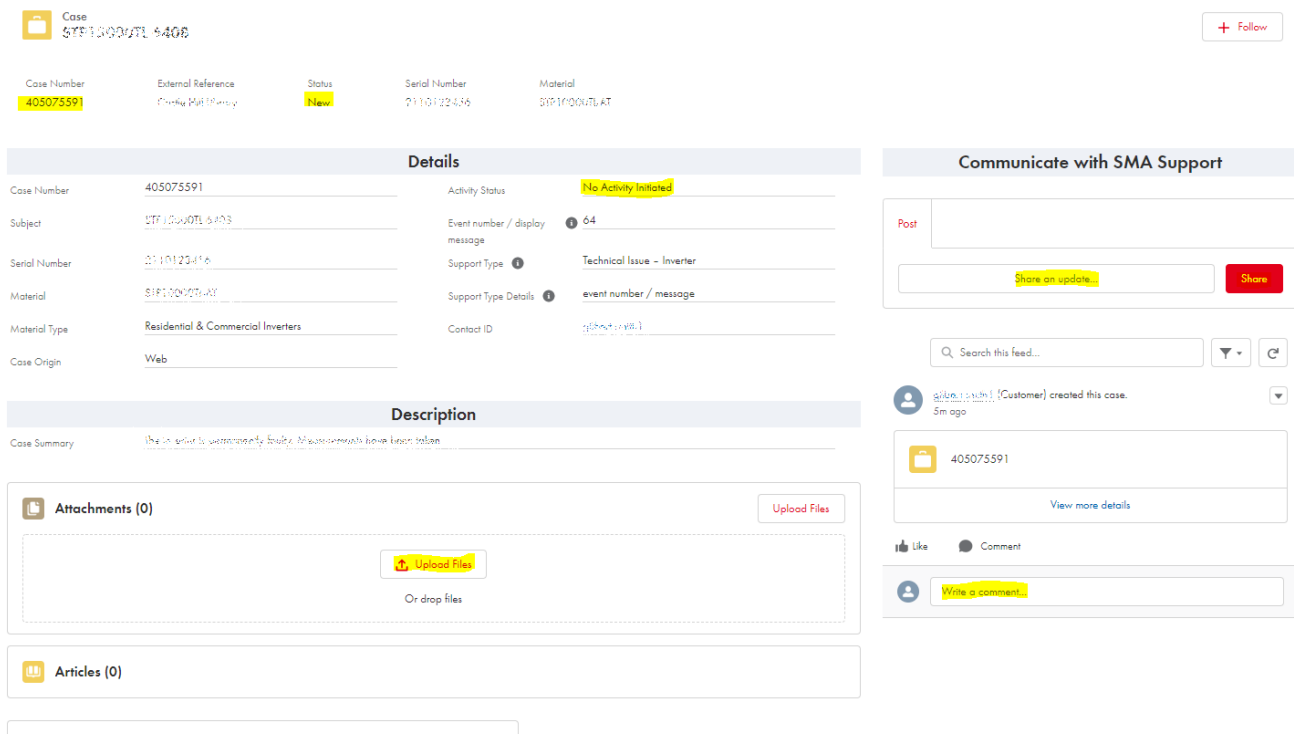

Replacement request

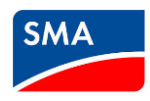

## <span id="page-4-0"></span>**Request for an inverter replacement**

If a replacement is required, please submit all measurements, pictures and other relevant details beforehand to avoid delays.

Once submitted, to request for a replacement:

1. Click **[Next]**.

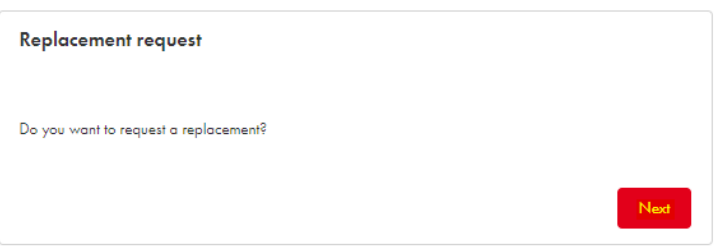

2. Fill in the shipping address if different from the pre-set address of your account. Otherwise click **[Next]**. A summary will be displayed for confirmation. Click **[Next]** to proceed.

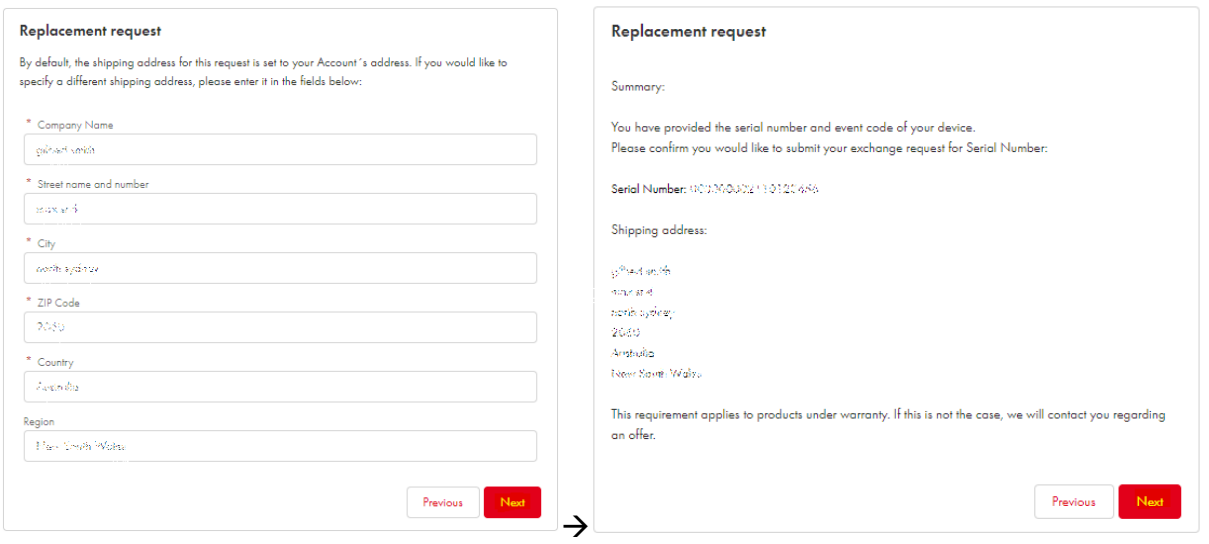

3. The replacement request is now underway and the **Activity Status** will change to "Processing Order". If more information is required, the case will be updated and you will receive an email notification. Once approved, you will be contacted by SMA to confirm T&Cs and a replacement will be despatched accordingly.

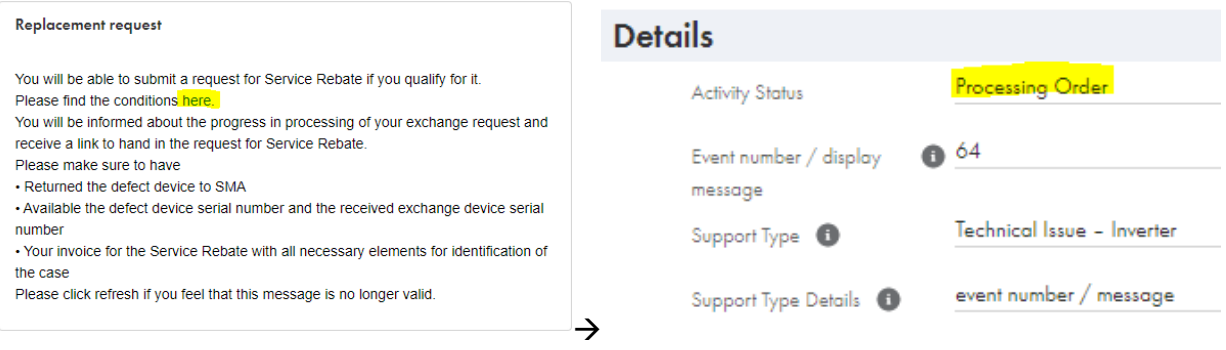

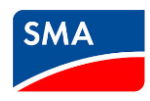

## <span id="page-5-0"></span>**Claim a service rebate**

Once the warranty replacement has been approved and T&Cs confirmed, the **Activity Status** will change to "Eligible for Rebate" and you are now able to claim for a Service Rebate.

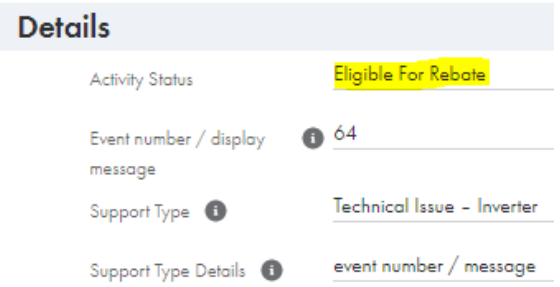

Failure to meet the service rebate T&Cs will lead to processing delays. Service rebate T&Cs can be found here: <https://www.sma-australia.com.au/service-support/sma-service-rebate.html>.

You can easily find cases where you can claim for a Service Rebate by searching for the following term "Eligible for Rebate". You should search both your open and closed cases.

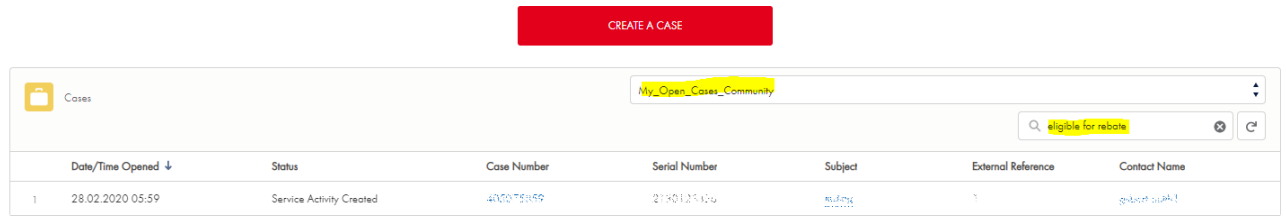

To make a claim,

1. Fill in the details and click **[Next]**.

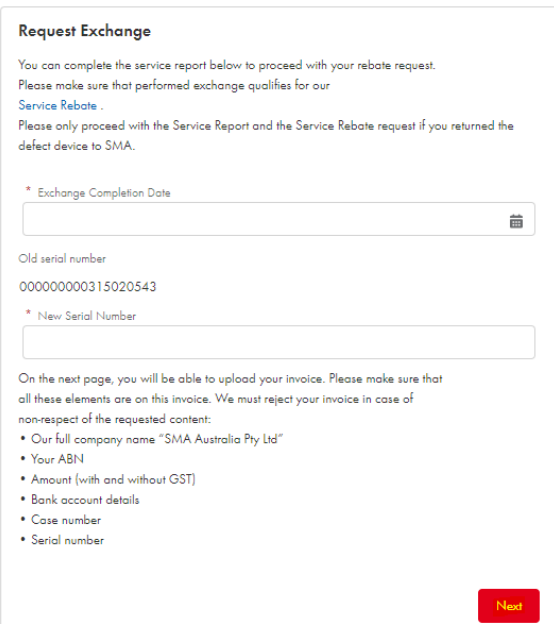

www.SMA-Australia.com.au | E: info@SMA-Australia.com.au | Ph: +61 2 9491 4200

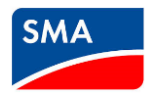

2. Upload your invoice by clicking **[Upload Files]**. Once finished, click **[Done]** and **[Next]**.

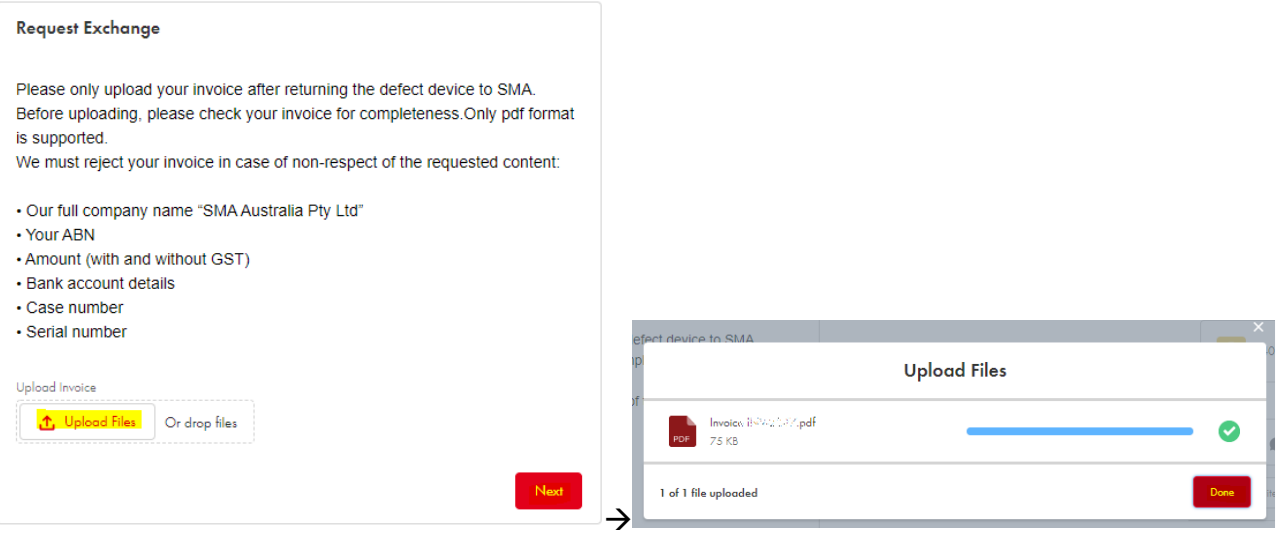

3. The service Rebate claim is now underway and will be processed within 30 days. You will notice that the Activity Status has changed to "Rebate Request Submitted".

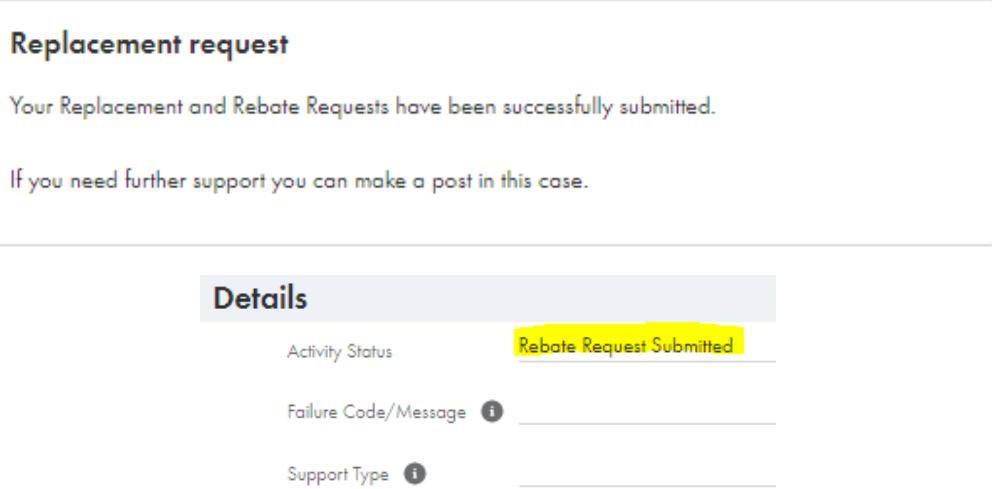

<span id="page-6-0"></span>Support Type Details <sup>1</sup>

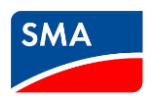

## **Frequently Asked Questions**

#### **Q. Can I see my cases prior to registering for the OSC?**

A: This may be possible. If you cannot, please create a case and provide the case number you are looking for. SMA will get back to you with some feedback shortly.

#### **Q. What if I phone in for a warranty approval? Will my case be available to me?**

A. Yes, SMA works on cases during the call and the case number is provided to you during the call or via email. This same case number can be found under **[MY CASES]** once you have logged in to the OSC.

#### **Q. The section to claim a Service Rebate does not appear in my case. What should I do?**

A: If you encounter this situation, please let us know in the existing case (do not create a new case). Your query will be processed, and the Service Rebate option should appear within 5 business days.

# **Q. I have replaced a part and not an inverter. There is no replacement serial number. What should I do?**

A. The function to claim Service Rebates for spare parts is expected to be available in the OSC soon. In the meantime, please add your invoice as an attachment and post a message to SMA about your situation in the case. Your Service Rebate claim will be processed manually until the function is available.

# **Q. My case is closed when it should not be. Why was my case closed prematurely and how can I reopen it?**

A. Cases are closed by default once the issue is deemed to resolved, if a warranty case has been sent for processing, or if there is a lack of reply within the set timeframe. If you feel you case should not be closed, you can easily re-open the case by posting your query to SMA in the same case. You will notice the case **Status** change from "Closed" to "Routed".

### **Q. Can the end customer have an account on OSC, too?**

A: End customers can register for their own OSC account if desired. They will have access to information, articles, and warranty extension forms but they will not be able to view any cases that have already been assigned to your company (and vice versa) nor will they be able to request for a warranty replacement. The former feature has been requested to help improve your OSC experience and is currently not available at this point in time.